A special effect that changes (morphs) one image or shape into another through a seamless transition.

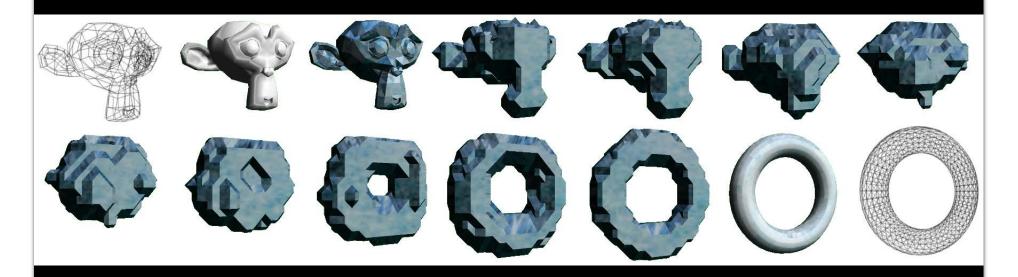

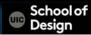

A special effect that changes (morphs) one image or shape into another through a seamless transition.

- The Golden Child (1986)
- Indiana Jones and the Last Crusade
- Transformers
- Grimm
- Terminator 2: Judgment Day
- Star Trek VI: The Undiscovered Country

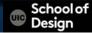

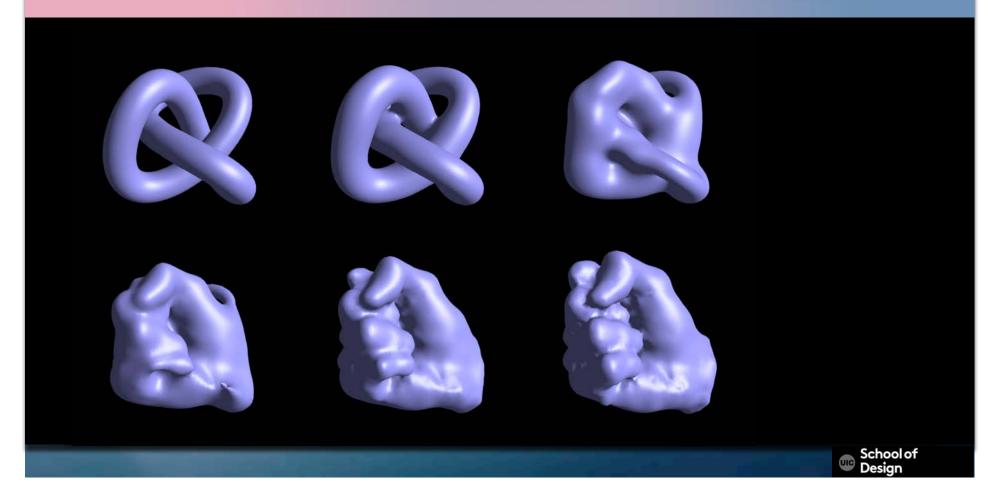

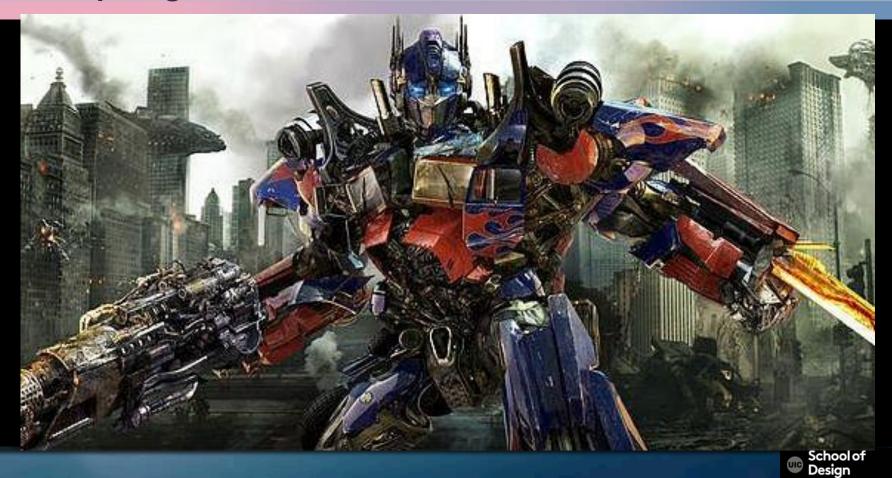

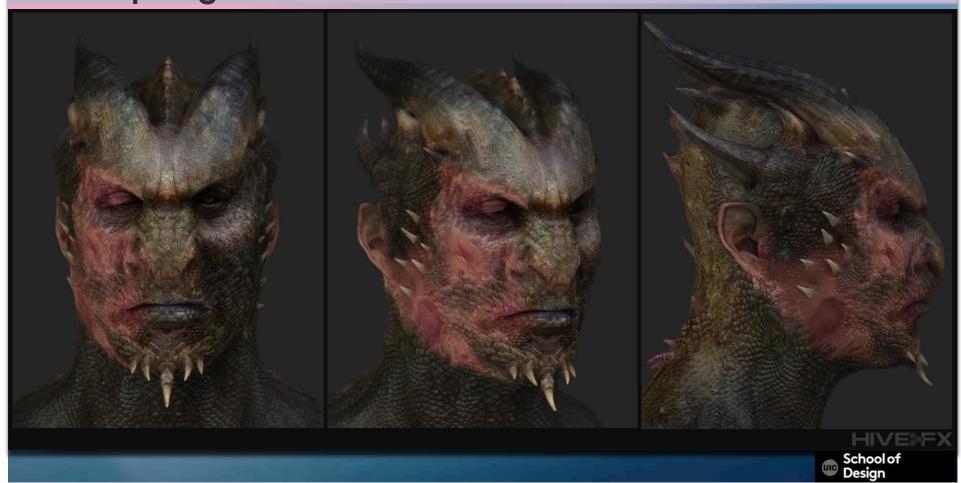

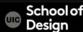

#### Software

Morpheus (morphing software)

After Effects

FantaMorph

Gryphon Software Morph

MorphThing

SilhouetteFX (algorithm)

Angelmorph

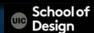

Text example

V morphs into

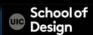

- 1. Create two separate text layers:
  - one layer with letter V (sec. 0-5) one layer with letter T (sec. 10-30)
- 2. Duplicate layer V and position it between layers V and T on the timeline (sec. 5-10) Rename it "morph".
- 3. Create a mask from letter V right mouse click on the layer > create mask from text

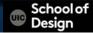

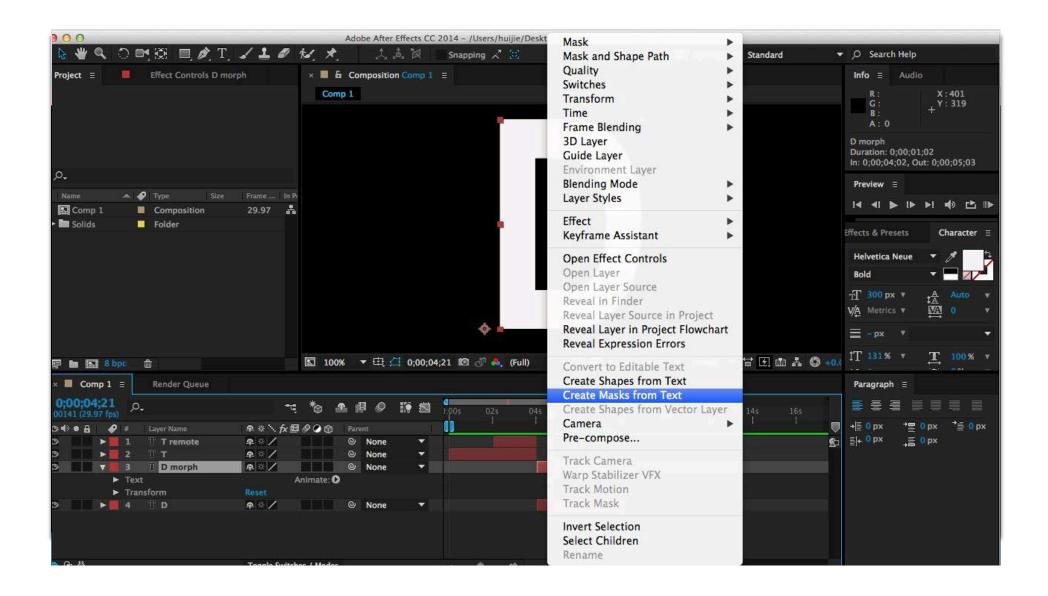

4. Copy and past the mask from "V text mask layer" to "morph" layer

Press M shortcut to open Mask properties

- 5. Rename the mask "V mask"
- 6. Set mask to "Add" mode

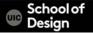

- 7. Create a mask from letter T right mouse click on the layer > create mask from text
- 8. Copy and past the mask from "T text mask layer" to "morph" layer
- 9. Press M shortcut to open Mask properties
- 10. Rename the mask "T mask"
- 11. Set mask to "Add" mode

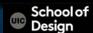

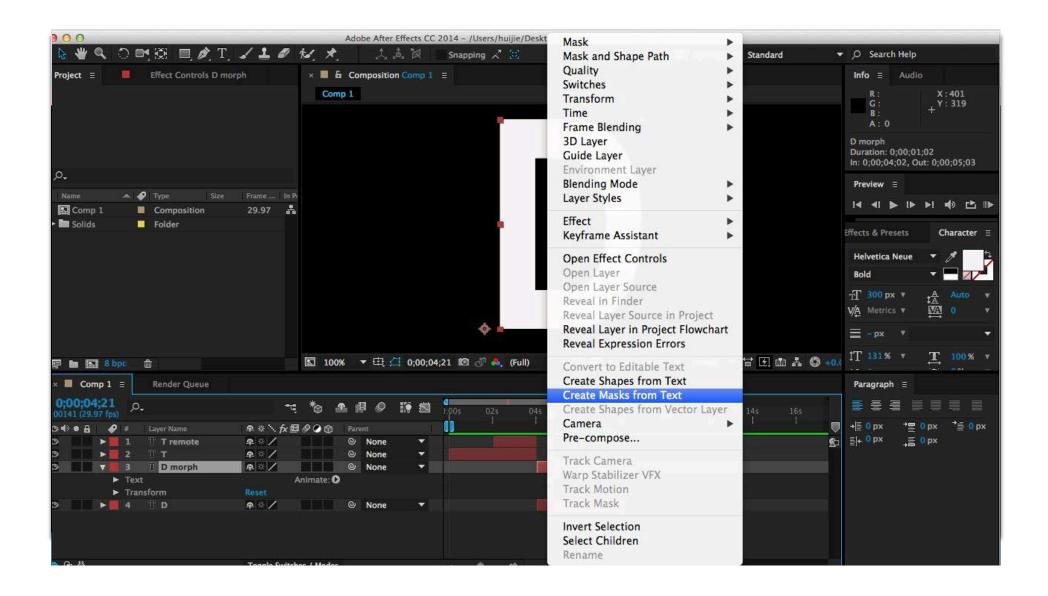

- 12. Open Effects panel
- 13. Search for the "Reshape" affect
- 14. Select "morph" layer.

Double click the reshape effect to apply to your "morph" layer

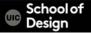

- 15. Sel source mask to "V mask"
- 16. Set Destination mask to "T mask"
- 17. Select correspondents points
- 18. Alt+click on the first mask to add more correspondence points

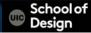

19. Reshape the first shape into the destination shape using correspondence points

20 . Select layer "morph" and press I
To set timer indicator to the beginning of the layer.
Set percentage point of reshape effect to 0%

21. Set timer indicator to the end of the "morph" layer (Shift key) Set percentage point of reshape effect to 100%

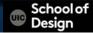

- 22. Add easy in and easy out effects to smooth the transition (optional)
- 23. Add opacity effects and keyframes to smooth the transition (optional)
- 24. Add motion blur effect to smooth the transition (optional)

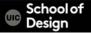